Vous traduisez pour le Canada? (version 2)

## **VOUS TRADUISEZ POUR LE CANADA? (VERSION 2)**

LYNNE BOWKER

Université d'Ottawa Ottawa

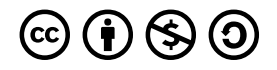

*Vous traduisez pour le Canada? (version 2) Copyright © 2021 by Lynne Bowker is licensed under a [License Creative Commons Attribution -](https://creativecommons.org/licenses/by-nc-sa/4.0/) [Pas d'utilisation commerciale - Partage dans les mêmes conditions 4.0 International,](https://creativecommons.org/licenses/by-nc-sa/4.0/) except where otherwise noted.* 

# TABLE DES MATIÈRES

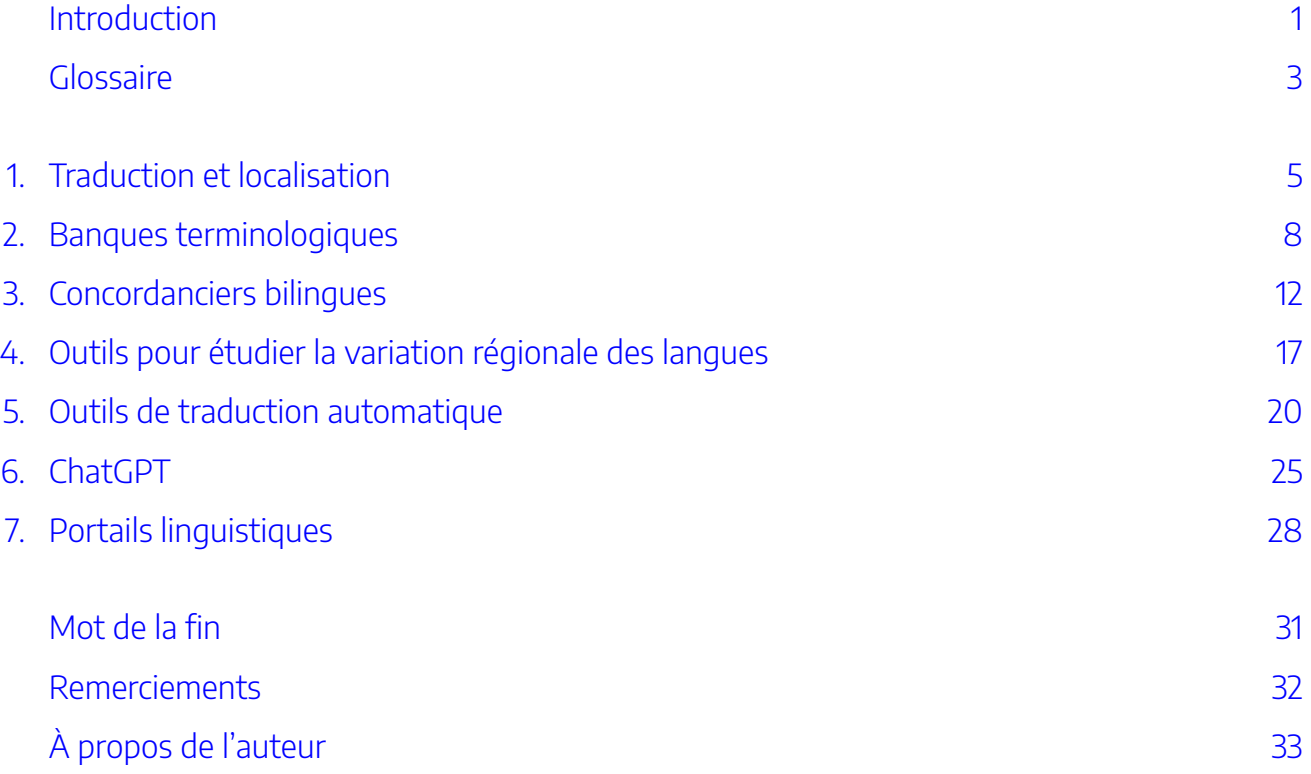

## <span id="page-6-0"></span>INTRODUCTION

Bienvenue à la ressource éducative libre (REL) sur la traduction pour un public canadien. Au Canada, pays multilingue, [l'anglais et le français jouissent tous deux](https://laws-lois.justice.gc.ca/fra/lois/o-3.01/index.html) [d'une égalité de statut à titre de langues officielles.](https://laws-lois.justice.gc.ca/fra/lois/o-3.01/index.html) Le Canada compte aussi plus de 60 [langues autochtones,](https://www150.statcan.gc.ca/n1/pub/11-627-m/11-627-m2023029-fra.htm) et dans certaines régions, quelques-unes de ces langues bénéficient également d'un statut officiel. Par ailleurs, de nombreuses langues patrimoniales sont utilisées par les communautés immigrantes arrivées au Canada de partout

**WILLKOMMEN** स्वागत BIENVENUE よ добро пожаловать **BEM-VINDO** 

dans le monde. Grâce au Programme du recensement, Statistique Canada recueille toutes sortes de <u>données sur</u> <u>[l'éventail des langues utilisées au pays](https://www12.statcan.gc.ca/census-recensement/2021/rt-td/language-langue-fra.cfm)</u>, qui témoignent toutes de la riche histoire du multilinguisme et de la traduction au Canada.

## **À qui s'adresse cette ressource?**

Cette ressource est destinée aux novices du domaine de la traduction au Canada, qu'il s'agisse d'étudiantes ou d'étudiants inscrits à une formation en vue d'exercer le métier de traduction, de personnes récemment diplômées qui entament leur carrière dans les professions langagières, d'étudiantes et d'étudiants d'autres disciplines désireux d'en savoir plus sur la traduction ou encore de membres du grand public intéressés à se renseigner sur ce domaine. Bien sûr, il n'est pas absolument essentiel pour vous d'être *[Canucks](https://fr.wikipedia.org/wiki/Canuck)* pour tirer profit de cette ressource, mais l'accent sera tout spécialement mis ici sur l'exploration d'outils et de ressources utiles lors de la traduction entre l'anglais et le français pour un public canadien.

Tout le monde sait qu'il y a des différences entre les variétés d'anglais parlées aux États-Unis et au Royaume-Uni. Par exemple, aux États-Unis, vous prenez *an elevator*, alors qu'au Royaume-Uni, vous prenez *a lift.* De même, les variétés de français parlées en France et en Belgique présentent aussi quelques différences : en France, le nombre qui vient après 89 est *quatre-vingt-dix*, alors qu'en Belgique ce nombre est *nonante*. Eh bien, le Canada a aussi sa propre saveur particulière d'anglais et de français, ce qui signifie que si vous traduisez pour un public canadien, il est payant de distinguer vos *Timmies* de vos *toonies*, sinon vous risquez de payer *double double*!

## **Qu'y a-t-il dans cette ressource?**

Ce qui est présenté ici ne constitue ni un manuel de cours complet sur l'apprentissage de la traduction, ni une description exhaustive de chaque type d'outil potentiellement utile à la traduction. Il s'agit plutôt d'une ressource qui vise à mieux faire connaître à ceux et celles qui traduisent pour un public canadien une sélection d'outils et de ressources ayant un lien commun canadien. L'accent sera principalement mis sur les outils et les ressources qui soutiennent la traduction entre les variétés typiquement canadiennes de l'anglais et du français. Cela dit, dans [la section sur les portails](#page-33-0) vous trouverez un lien vers des ressources pour certaines des langues autochtones du Canada.

Comme il s'agit d'une REL destinée aux étudiantes et étudiants ou à ceux et celles qui débutent dans les professions langagières, ce livre ne couvre que les outils et les ressources **disponibles gratuitement en ligne**. Aucune information n'est fournie sur les produits commerciaux que l'on peut acheter ou auxquels on peut s'abonner.

Enfin, cette REL ne prétend pas être pas un guide d'utilisation détaillé des outils et ressources présentés. Elle se veut plutôt une sorte de guide de référence rapide pour sensibiliser les personnes intéressées aux outils et ressources pouvant s'avérer utiles lorsqu'on traduit pour un public canadien. Par conséquent, elle met en lumière quelques aspects et fonctionnalités de base des outils et offre une série de courts exercices pratiques permettant de s'y initier (pour obtenir plus de détails sur ceux-ci, nous vous fourniront les renseignements sur la manière d'obtenir leurs guides d'utilisation).

Une version de **ce livre électronique en anglais** est **offerte ici**!

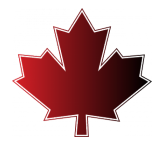

## <span id="page-8-0"></span>**GLOSSAIRE**

**Apprentissage automatique :** un domaine de l'intelligence artificielle qui se sert de données et d'algorithmes pour imiter (avec de plus en plus de justesse) comment les individus apprennent.

**Banque terminologique :** une base de données semblable à un dictionnaire, qui contient des termes ainsi que des informations sur les termes comme des définitions, des synonymes, des équivalents dans d'autres langues et des notes sur les modalités de leur utilisation (p. ex., s'ils appartiennent à une variété linguistique spécifique, comme l'anglais ou le français canadien).

**Concordancier bilingue :** un outil qui permet de saisir un terme de recherche et de récupérer tous les exemples de ce terme de recherche à partir d'un corpus parallèle. Les phrases en langue source (contenant le terme de recherche) sont affichées dans une colonne et les traductions de ces phrases en langue cible sont affichées dans une colonne parallèle.

**Corpus :** une large collection de textes en format électronique qu'il est possible d'interroger à l'aide d'outils comme les concordanciers.

**Corpus parallèle** : un corpus bilingue qui contient des textes sources alignés avec leurs traductions. Les textes sont décomposés en phrases et chaque phrase du texte source est liée à sa traduction dans le texte cible. Un concordancier bilingue peut être utilisé pour récupérer les phrases en langue source contenant un terme de recherche et pour les afficher vis-à-vis les phrases équivalentes en langue cible.

**Grand modèle de langage (GML)** : un type de réseau neuronal artificiel conçu pour s'acquitter de tâches liées au langage (par exemple, question-réponse, génération de texte, récapitulation ou synthèse de texte, simplification de texte et traduction). Ces modèles contiennent de vastes corpus de textes qu'un outil comme ChatGPT peut consulter pour cerner des motifs linguistiques et pour s'en servir comme exemples.

**Interprétation :** le transfert d'un message d'une langue parlée ou d'une langue de signes vers une autre.

**Langue cible :** la langue dans laquelle la traduction se fait (c'est-à-dire la langue d'arrivée).

**Langue source :** la langue du message d'origine à traduire (c'est-à-dire la langue de départ).

**Localisation :** traduction qui va au-delà d'une langue donnée (p. ex. anglais, français) et prend en considération une variété linguistique régionale et ses conventions, préférences culturelles (p. ex. l'anglais canadien, le français canadien).

**Paramètres régionaux** : une combinaison de langue et de région ainsi que des préférences, et des conventions linguistiques et culturelles qui s'y rattachent (p. ex. Canada français, la Belgique d'expression française).

**Portail :** une plate-forme Web spécialement conçue qui collecte des informations provenant de différentes sources et les présente de manière uniforme.

**Rédactique** : le processus de création de données d'entrée (par exemple, une question ou une directive) pour

#### 4 | GLOSSAIRE

un outil qui se base sur des grands modèles de langage (GML) (comme ChatGPT). Plus la requête est précise et claire, plus les chances d'obtenir des résultats probants sont élevées.

**Requête** : la donnée d'entrée ou la demande qu'une utilisatrice ou un utilisateur formule pour amorcer une conversation ou pour demander de l'aide à un outil d'IA comme Chat GPT. D'ordinaire, la requête prend la forme d'une question ou d'une directive.

**Terme :** un mot ou une expression d'un domaine spécialisé de la connaissance.

**Texte cible :** le texte traduit (c'est-à-dire le texte final).

**Texte source :** le texte contenant le message qui doit être traduit (c'est-à-dire le texte de départ).

**Traduction :** le transfert d'un message écrit d'une langue à une autre.

**Traduction automatique :** un type de logiciel qui prend un texte source écrit dans une langue et produit un texte cible dans une autre langue.

**Traduction automatique fondée sur des règles :** la toute première approche de la traduction automatique qui a tenté d'amener les ordinateurs à procéder à un traitement du langage écrit à l'aide de grands dictionnaires bilingues et d'ensembles complexes de règles de grammaire.

**Traduction automatique neuronale :** une approche de la traduction automatique qui se base sur un corpus de même que sur l'utilisation de réseaux de neurones artificiels et des techniques d'apprentissage automatique. Le logiciel, qui est fourni avec un volumineux corpus parallèle de textes et de leurs traductions, consulte les textes déjà traduits et « apprend » à traduire de nouveaux textes.

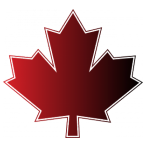

# <span id="page-10-0"></span>TRADUCTION ET LOCALISATION

## **Traduction**

Alors, qu'est-ce que la traduction au juste? Au sens large, la traduction est l'acte de prendre un message qui a été créé dans une langue, comme l'anglais, et de l'exprimer dans une autre langue, comme le français. Lorsqu'elle est utilisée dans ce sens large, la traduction peut englober les modes de langage écrit, parlé et signé, et parfois même un mélange de ceux-ci. Toutefois, en général, la traduction est comprise de manière plus précise comme une activité désignant le transfert d'un message *écrit* d'une langue à une autre, tandis que l'interprétation renvoie plus couramment à une activité où l'expression du message se fait à l'aide d'un langage parlé ou de signes. Dans cette ressource, nous utiliserons le terme traduction dans le sens plus étroit, à savoir le travail avec des textes écrits.

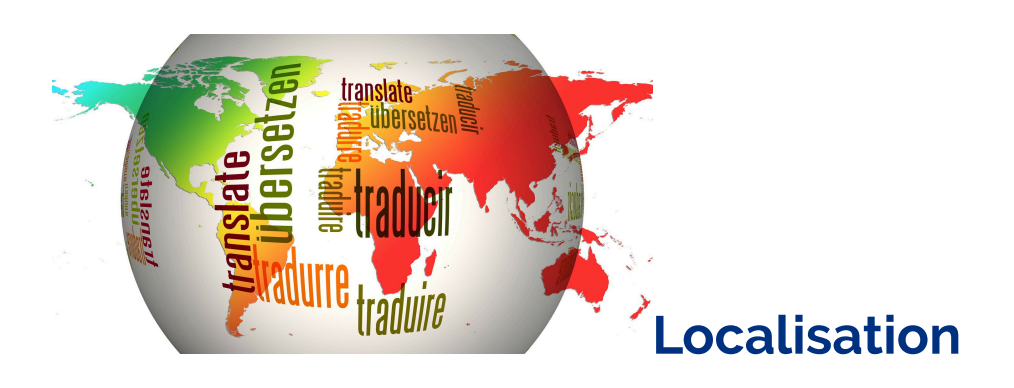

Pour certains types de textes, il peut être suffisant de simplement traduire entre les langues, telles que l'anglais et le français. La plupart des langues ont en effet une sorte de variété standard qui peut être comprise par la grande majorité des individus qui parlent cette langue. Cependant, il est parfois important d'aller audelà de cet horizon et de se concentrer plus spécifiquement sur une variété linguistique particulière, comme l'anglais canadien ou le français canadien. Lorsqu'un texte est personnalisé pour tenir compte d'une variété linguistique et d'une culture régionale particulières, le processus est souvent appelé *localisation* plutôt que simplement traduction. Lors de la localisation d'un texte, la personne qui traduit doit prendre en considération non seulement la langue, mais aussi la région. Et ensemble, la langue et la région constituent *les paramètres régionaux*. L'anglais est donc une langue, mais l'anglais canadien, l'anglais irlandais, l'anglais australien, l'anglais américain, l'anglais britannique, etc., expriment des paramètres régionaux.

**À vous d'essayer! Pouvez-vous trouver les expressions canadiennes?** 

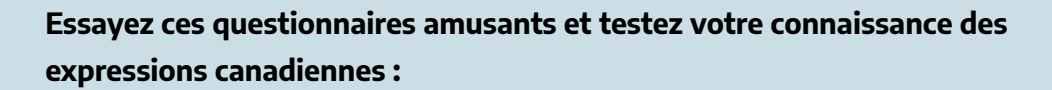

- [L'anglais britannique et canadien](https://www.noslangues-ourlanguages.gc.ca/en/quiz/jeu-quiz-expressiosn-francaises-british-expressions-eng): Les phrases contiennent des expressions ou des mots britanniques placés entre guillemets. Choisissez l'expression ou le mot canadien correspondant.
- [Expressions françaises et canadiennes](https://www.noslangues-ourlanguages.gc.ca/fr/quiz/jeu-quiz-expressiosn-francaises-british-expressions-fra): À vous de remplacer les expressions françaises placées entre guillemets par des expressions plus couramment utilisées au Canada.

Source : [Portail linguistique du Canada,](https://www.noslangues-ourlanguages.gc.ca/fr/navigateur-navigator) Bureau de la traduction, Services publics et Approvisionnement Canada.

Si vous consultez le site Web d'une entreprise multinationale ou d'une organisation avec une forte présence internationale, vous constaterez probablement qu'elle n'a pas seulement traduit son site Web dans différentes langues (par exemple, anglais, français, espagnol), mais qu'elle a fait un pas de plus et produit des versions localisées pour répondre à différents paramètres régionaux. La compagnie [Coca-Cola](https://www.coca-colacompany.com/country-selector) est un exemple de firme dont le site Web a été localisé pour un ensemble de paramètres régionaux.

**À vous d'essayer! Quelles différences voyez-vous en examinant les sites localisés?** 

- 1. Accédez au site Web de la compagnie [Coca-Cola](https://www.coca-colacompany.com/country-selector).
- 2. Comparez deux ou plusieurs versions du site Web qui ont été localisées dans différentes variétés de la même langue (par exemple, les versions anglaises pour l'Australie, l'Irlande et le Canada).
	- Qu'ont en commun les différentes versions localisées?
	- Quelles différences pouvez-vous observer?
- 3. Comparez maintenant différentes versions qui ont été localisées dans différentes langues au sein d'un même pays ou d'une même région (par exemple, les versions pour le Canada anglais et le Canada français, ou pour la Belgique néerlandaise et la Belgique française).
	- Que remarquez-vous ici en ce qui concerne les similitudes ou les différences?
- 4. Réfléchissez à la façon dont deux régions peuvent partager une langue commune tout en ayant encore des différences linguistiques locales, alors que d'autres régions peuvent partager des éléments d'une culture tout en utilisant des langues différentes. L'étude des différentes versions de ces sites Web permet de souligner que la localisation va au-delà de la langue pour intégrer le contenu linguistique et culturel régional.

Il n'est pas difficile de concevoir que dans de nombreuses circonstances, un lectorat préfère s'engager avec un texte dans la variété linguistique qu'il connaît le mieux. Par conséquent, d'un point de vue commercial, il est souvent judicieux pour les entreprises (ou les gouvernements ou d'autres organisations) de recourir à la localisation de leurs textes plutôt que de simplement les faire traduire. Mais pour produire une version localisée, les traductrices et traducteurs trouveront qu'il est très utile de pouvoir consulter des ressources ou d'utiliser des outils capables de les aider à cerner et à utiliser les termes et expressions appartenant à la variété linguistique concernée. Alors, quels outils et ressources peuvent les aider à produire des textes pour un public canadien? Jetons un coup d'œil à quelques ressources et outils linguistiques **fabriqués au Canada**, voulez-vous?

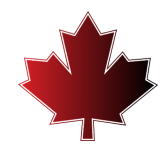

## <span id="page-13-0"></span>BANQUES TERMINOLOGIQUES

Dans le cas de l'anglais et du français, c'est principalement le vocabulaire qui distingue les variétés canadiennes de ces langues des variétés parlées dans d'autres parties du monde. La grammaire ou la syntaxe ne changent pas beaucoup, mais il y a certainement des mots ou des expressions qui sont typiquement canadiens et moins utilisés ailleurs. Par conséquent, lorsque l'on traduit pour un public canadien, c'est une bonne idée d'utiliser le vocabulaire commun à la région. Dans ces circonstances, où peut-on aller pour trouver ces termes?

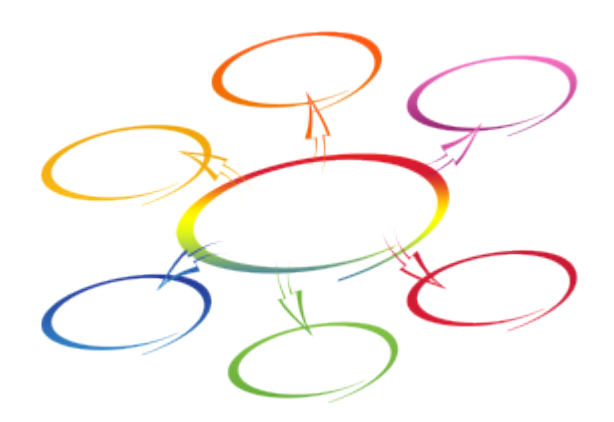

Une de ces ressources utiles se nomme « banque terminologique ». Les banques terminologiques ont tendance à se concentrer sur une langue un peu plus spécialisée que le type de vocabulaire courant que l'on trouve dans un dictionnaire. Alors que les dictionnaires répertorient les données du langage de tous les jours, les banques terminologiques contiennent des informations sur les concepts qui appartiennent à des domaines spécialisés de la connaissance, tels que le droit, l'ingénierie, l'éducation, les sports, les arts et la culture, l'agriculture, le tourisme, l'économie, la santé et… eh bien… à peu près n'importe quel domaine de connaissances spécialisées. Et c'est logique, car la plupart des textes à traduire sont également spécialisés, dans une certaine mesure. Les banques terminologiques sont donc une source de renseignements très pratique pour la traduction.

En plus des termes eux-mêmes, les banques terminologiques peuvent également contenir des définitions, des exemples du terme dans son contexte, une indication de tout synonyme ou équivalent dans d'autres langues, ainsi que d'autres observations, telles que des renseignements sur son utilisation (par exemple, si un terme est préféré dans une certaine région géographique ou une organisation particulière). En fait, dans le cas d'observations au sujet de l'emploi de termes, il se peut qu'une banque terminologique fasse des recommandations sur les termes à utiliser et ceux à éviter. Être en mesure de déterminer qu'un certain terme est préféré par un public canadien ou par une organisation comme le gouvernement canadien (qui est un employeur important pour les spécialistes de la traduction au Canada!) est précieux.

## **TERMIUM Plus**

L'une des plus grandes banques terminologiques au monde, *[TERMIUM Plus](https://www.btb.termiumplus.gc.ca/tpv2alpha/alpha-fra.html?lang=fra&srchtxt=&i=1&index=alt&codom2nd_wet=1&page=aide-help-fra)* est gérée par le Bureau de la traduction du gouvernement du Canada. Elle contient des millions de fiches terminologiques en anglais et en français (avec quelques fiches en espagnol et en portugais). En plus de contenir les termes eux-mêmes, ces fiches peuvent inclure des informations telles que des définitions, des synonymes, des abréviations et des exemples d'utilisation. Les fiches peuvent également fournir des observations offrant davantage d'informations, notamment si un terme est particulier à une certaine variété linguistique ou région du monde.

L'interface utilisateur de *TERMIUM Plus* est disponible en anglais ou en français, et il est relativement simple d'effectuer une recherche de base.

### **À vous d'essayer! Que peut vous dire TERMIUM Plus à propos de l'usage canadien?**

- 1. Accédez au site Web de [TERMIUM Plus](https://www.btb.termiumplus.gc.ca/tpv2alpha/alpha-fra.html?lang=fra&srchtxt=&i=1&index=alt&codom2nd_wet=1&page=aide-help-fra).
- 2. Localisez le champ de recherche intitulé « Terme à chercher »
- 3. Tapez ou copiez/collez le terme **tweet**, puis cliquez sur le bouton Lancer ou appuyez sur la touche Entrée.
- 4. Regardez les résultats obtenus. Vous devriez voir deux fiches de recherche multilingues : un pour **tweet** (nom) et un pour **tweet** (verbe).
- 5. Consultez la première fiche. Vous devriez voir les informations en anglais répertoriées en premier, suivies des informations en français. Dans la partie française de la fiche terminologique, vous pourrez lire quelques notes sur l'utilisation appropriée pour un public canadien.
	- Le dossier indique que **gazouillis** est considéré comme le bon équivalent en français canadien, tandis que **tweet** est un anglicisme est à éviter.
	- Une observation note que **gazouillis** est le terme qui devrait être utilisé dans les documents du gouvernement du Canada.
- 6. Consultez la fiche du deuxième terme, qui porte sur le **tweet** utilisé comme verbe pour en savoir plus sur la façon préférée d'exprimer ce concept en français canadien.
	- Le terme correct à utiliser, tant en général que dans les documents du gouvernement du Canada en particulier, est **gazouiller**.
- Le verbe **tweeter** est à éviter en français canadien.
- 7. Effectuez une autre recherche en saisissant **spare tire** dans le champ de recherche, puis en cliquant sur le bouton « Lancer » ou en appuyant sur la touche Entrée.
	- Qu'apprenez-vous sur les préférences d'usage en anglais et en français canadien grâce à cette fiche terminologique? Bien que le Québec soit la plus grande région francophone du Canada, ce n'est pas la seule! Des préférences régionales peuvent aussi exister dans d'autres domaines.

Pour obtenir des conseils sur la façon d'interroger *[TERMIUM Plus](https://www.btb.termiumplus.gc.ca/tpv2alpha/alpha-fra.html?lang=fra&srchtxt=&i=1&index=alt&codom2nd_wet=1&page=aide-help-fra)* de manière plus poussée, consultez la [FAQ](https://www.btb.termiumplus.gc.ca/tpv2alpha/alpha-fra.html?lang=fra&srchtxt=&i=1&index=alt&codom2nd_wet=1&page=aide-help-fra) qui explique comment mener des recherches avancées et comment interpréter les informations trouvées dans les fiches terminologiques.

### **Le grand dictionnaire terminologique**

*[Le grand dictionnaire terminologique](https://vitrinelinguistique.oqlf.gouv.qc.ca/)(GDT)* est une banque terminologique tenue à jour par l'Office québécois de la langue française (OQLF), un organisme dont la mission est de guider et de promouvoir l'épanouissement de la langue française au Québec (province canadienne) ainsi que son usage. Par exemple, si un nouveau concept voit le jour, l'OQLF proposera un terme en français pour désigner ce concept.

Comme *TERMIUM Plus*, le *GDT* n'est pas un dictionnaire de mots de tous les jours, mais plutôt une collection de termes plus spécialisés, tirés d'un large éventail de domaines. Compte tenu de la mission de l'OQLF, les fiches terminologiques du *GDT* contiennent avant tout des termes de langue française, qui sont souvent accompagnés d'équivalents en anglais (et parfois dans d'autres langues), afin de faciliter la traduction. De plus, les fiches terminologiques peuvent contenir une définition, une illustration ou des notes sur l'utilisation des termes, y compris les préférences régionales.

L'un des principaux objectifs du *GDT* est de conseiller ceux et celles qui le consultent au sujet de l'utilisation du français au Québec. Ainsi, lorsqu'on a jugé pertinent de le faire, on a ajouté aux fiches terminologiques des sections codées de différentes couleurs, soit le vert, le jaune ou le rouge, à l'image des couleurs des feux de circulation. Dans la section verte, on retrouve les termes utilisés de préférence au Québec, tandis que dans la section jaune se trouvent ceux qui peuvent être utilisés dans certains contextes. Les termes dans la section rouge, eux, doivent être évités. Ces lignes directrices peuvent aider les traductrices et traducteurs à choisir les termes qui conviennent aux publics canadiens.

### **À vous d'essayer! Que peut vous dire le GDT sur l'usage canadien?**

- 1. Rendez-vous sur le site Web de la [Vitrine linguistique](https://vitrinelinguistique.oqlf.gouv.qc.ca/) de l'OQLF et cochez la case pour effectuer une recherche dans le Grand dictionnaire terminologique. Notez que l'interface de cet outil n'est disponible qu'en français.
- 2. Dans le champ de recherche, tapez ou copiez/collez le terme **plugiciel** puis cliquez sur le bouton « Chercher » ou appuyez sur la touche Entrée.
- 3. Les résultats de recherche devraient présenter une liste de fiches terminologiques contenant le terme recherché. Cliquez sur le premier élément de la liste : **plugiciel FR • plug-in EN**.
- 4. Consultez la section de la fiche terminologique en français, qui contient une gamme de renseignements sur les termes qu'il est préférable d'utiliser et sur ceux qui sont déconseillés.
	- La coche verte indique que le terme français **plugiciel** est recommandé pour une utilisation au Québec
	- La note explique qu'en France, le terme le plus couramment utilisé pour exprimer ce concept est **module d'extension**.
	- La section « terme déconseillé » marquée d'un symbole rouge avise les utilisatrices et utilisateurs que lorsqu'il s'agit d'écrire en français,**plug-in** est un anglicisme à ne pas utiliser.
- 6. Consultez la section anglophone de la fiche terminologique qui répertorie les termes équivalents dans cette langue : **plug-in, plugin**, etc.
- 7. Faites défiler la page vers le haut de l'écran pour effectuer une autre recherche.
- 8. Tapez ou copiez/collez le terme**bâton de hockey**.
	- Quelles informations le GDT fournit-il sur la meilleure façon de décrire cet équipement sportif en français canadien?
	- Quels termes sont utilisés dans les variétés linguistiques d'autres parties du monde?

Pour une description plus détaillée du *GDT*, y compris pour obtenir des détails sur la façon d'effectuer des recherches avancées et comment filtrer et interpréter les résultats, consultez le [Foire aux questions](https://vitrinelinguistique.oqlf.gouv.qc.ca/a-propos-de-la-vitrine-linguistique/foire-aux-questions).

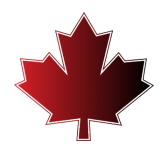

# <span id="page-17-0"></span>CONCORDANCIERS BILINGUES

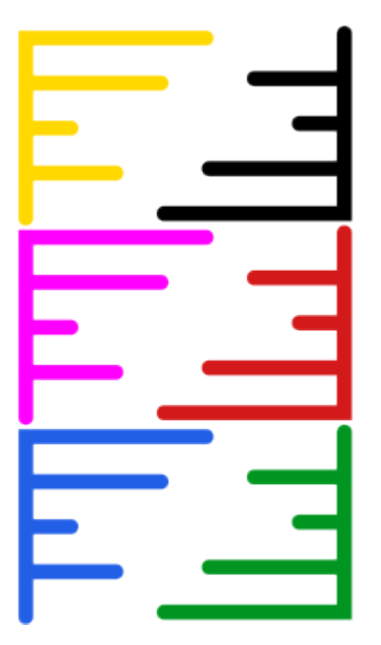

Bien que les banques terminologiques puissent être très utiles pour comprendre des concepts (p. ex. à l'aide de définitions) ou pour trouver des équivalents possibles dans une autre langue, il se peut que le terme ou l'expression à traduire ne soit pas inclus dans la banque terminologique. Il arrive aussi que l'on souhaite voir un terme dans son contexte pour mieux comprendre comment l'utiliser correctement dans le texte cible. Dans de tels cas, un concordancier bilingue gratuit et en ligne peut s'avérer très utile.

Un concordancier bilingue est un outil assez simple : son utilisation permet de faire des recherches dans un corpus parallèle bilingue afin de trouver des renseignements susceptibles de vous aider à accomplir une nouvelle tâche de traduction. Par exemple, si l'on rencontre un mot ou une expression qu'on ne sait pas traduire, il est possible d'interroger le corpus parallèle bilingue pour voir si cette expression a déjà été utilisée, et si oui, comment elle a été traitée dans cette traduction-là.

Pour qu'un concordancier bilingue fonctionne, les textes sources et cibles doivent d'abord être alignés, ce qui signifie que les segments de texte correspondants – généralement des phrases – sont liés entre eux. Voir la figure ci-dessous pour un exemple de la façon dont le texte des versions anglaise et française du site Web de l'École de traduction et d'interprétation de l'Université d'Ottawa peut être aligné au niveau de la phrase.

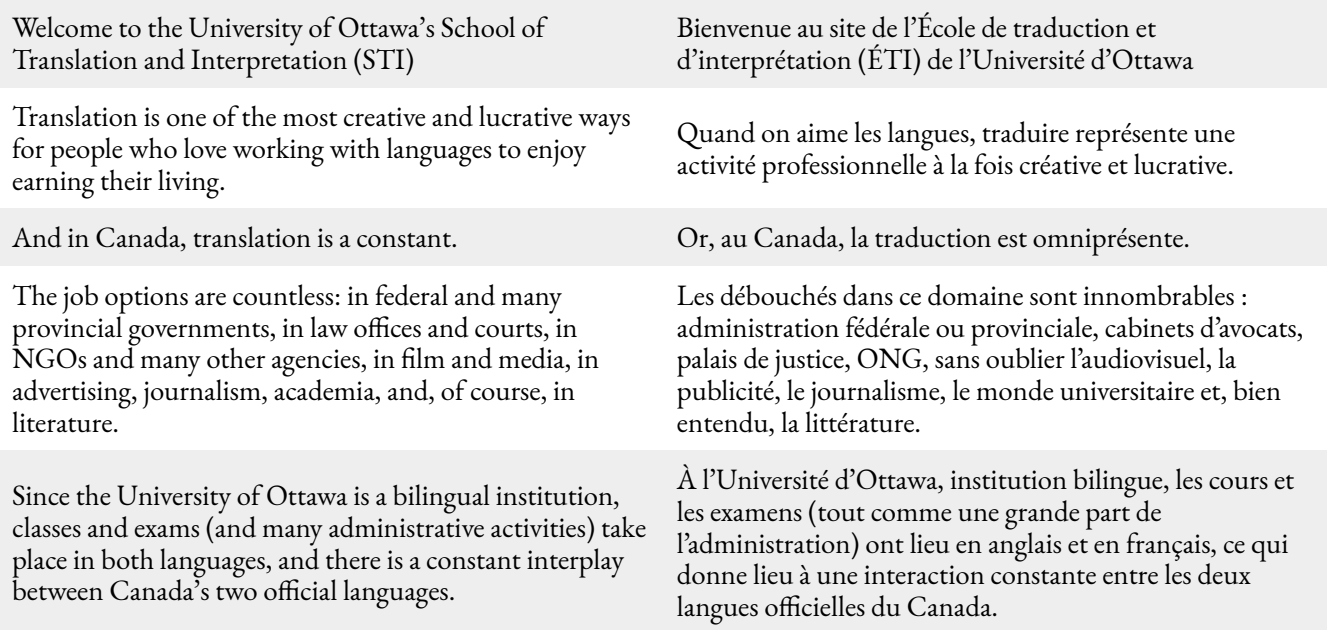

Une fois les textes alignés, il est possible d'utiliser le concordancier bilingue pour consulter le corpus. En saisissant un terme ou une expression dans le champ de recherche, on peut récupérer tous les exemples de ce terme dans le corpus. Les phrases de la langue source contenant le terme de recherche seront affichées à gauche, et les traductions correspondantes dans la langue cible, qui devraient normalement contenir un équivalent pour le terme de recherche, seront présentées à droite.

### **Concordancier bilingue TradooIT**

Dans le cadre de sa suite d'outils **TradooIT**, la société canadienne Okidoo Inc. a mis au point un concordancier bilingue en ligne, gratuit, qui sonde un corpus de plus de 850 millions de mots. La majorité des textes du corpus proviennent de sites Web du gouvernement canadien, bien que certains textes proviennent d'organisations internationales. La source de chaque phrase est toujours affichée immédiatement en dessous de la phrase, ce qui permet aux utilisatrices et utilisateurs de voir en un coup d'œil si le contenu est canadien ou non.

Lorsque l'on traduit pour un public canadien, il est préférable d'utiliser des termes ou des expressions qui sont représentatifs de la variété canadienne de l'anglais ou du français. Puisque le corpus de TradooIT contient un aussi haut pourcentage de sources canadiennes, il est plus facile de reconnaître des exemples authentiques de langue canadienne dans cette ressource. Il existe d'autres concordanciers bilingues similaires sur le Web, tels que [Linguee](https://www.linguee.fr/) ou [Glosbe](https://glosbe.com/); mais les corpus utilisés par ces autres outils contiennent une plus grande proportion de textes non canadiens, ce qui signifie qu'il est plus difficile de trouver des exemples d'usage canadien. Par conséquent, s'il faut traduire pour un public canadien, le corpus et le concordancier bilingue de TradooIT sont susceptibles d'être plus utiles.

**À vous d'essayer! Comment pouvez-vous utiliser certaines sources pour reconnaître une variété linguistique canadienne authentique?** 

- 1. Accédez au site Web du [concordancier bilingue TradooIT](http://www.tradooit.com/index.php).
- 2. Définissez l'anglais comme langue source et le français comme langue cible à l'aide des listes déroulantes sous le champ de recherche.
- 3. Tapez ou copiez/collez le terme **parking lot** dans le champ de recherche, puis cliquez sur le bouton désignant une loupe ou appuyez sur la touche Entrée.
- 4. Observez les résultats, qui sont affichés dans deux colonnes au centre de l'écran, intitulées anglais et français.
	- Dans la colonne anglaise (à gauche), il y a une série de phrases en anglais contenant le terme **parking lot**.
	- Dans la colonne française à droite, il y a une série de phrases en français qui sont des traductions des phrases en anglais.
		- Quels équivalents français pour **parking lot** voyez-vous?
		- Dans la plupart des phrases en français, l'équivalent français est **stationnement**, mais dans certains cas, on peut voir le terme **parking**.
- 5. Remarquez quelle source d'information est répertoriée sous chaque phrase. Elle indique le texte dont chaque phrase a été tirée.
	- Notez que la plupart des sources proviennent de sites Web canadiens (indiqués par un nom de domaine .ca), tandis que quelques sources ne sont pas canadiennes (par exemple, des sites avec un nom de domaine .com).
	- Les exemples tirés des sources canadiennes ont tendance à contenir le terme canadien-français **stationnement**, tandis que les exemples tirés de sources non canadiennes ont tendance à être ceux qui utilisent le terme **parking**, qui est plus courant ailleurs.
- 6. Essayez de faire cette même recherche (avec **parking lot**) dans un autre concordancier bilingue en ligne gratuit tel que [Linguee.](https://www.linguee.fr/)
	- Que remarquez-vous en examinant les résultats ?
	- Vous constaterez probablement que la proportion de sources canadiennes dans

Linguee est inférieure à la proportion de sources canadiennes dans TradooIT, ce qui rend plus difficile l'identification d'exemples authentiques d'utilisation canadienne.

- 7. Revenez au concordancier bilinque TradoolT et faites-en l'essai avec un autre exemple.
- 8. Définissez l'anglais comme langue source et le français comme langue cible à l'aide des listes déroulantes sous le champ de recherche.
- 9. Tapez ou copiez/collez le terme **octopus** dans le champ de recherche, puis cliquez sur le bouton désignant une loupe ou appuyez sur la touche Entrée.
- 10. Regardez les résultats en notant les phrases dans la colonne française, à droite.
	- Certaines phrases contiennent le terme **poulpe** tandis que d'autres contiennent le terme **pieuvre**.
- 11. Tournez votre attention vers l'extrême gauche de l'écran et trouvez le sous-titre « Sources ».
	- Cette liste indique d'où proviennent les textes du corpus.
- 10. Cliquez sur l'item intitulé « PARLGCCA », ce qui signifie que les textes proviennent du domaine parl.gc.ca (c'est-à-dire des textes du Parlement du Canada). En cliquant sur « PARLGCCA », seuls les exemples qui proviennent des textes du Parlement du Canada sont affichés.
	- Dans ces exemples canadiens, le terme **pieuvre** semble être plus courant.
- 11. Retournez à la liste des sources et cliquez cette fois sur « EUROPARL », qui n'affichera que les exemples issus des textes du Parlement européen.
	- Dans ces exemples européens, **poulpe** semble être le terme le plus souvent utilisé.

En plus des options de recherche et d'affichage de base, le [concordancier bilingue de TradooIT](https://www.tradooit.com/index.php) possède des fonctionnalités plus avancées qui permettent d'incorporer des caractères génériques pour la recherche et d'appliquer des filtres pour trier et afficher les résultats de différentes manières. Vous avez peut-être également remarqué qu'en plus d'afficher les phrases qu'il tire du corpus en anglais et en français, l'outil TradooIT affiche aussi tous les résultats pertinents qu'il trouve dans les banques terminologiques canadiennes dont nous avons parlé dans la section précédente. Les résultats tirés des banques terminologiques sont affichés en haut de l'écran au-dessus des deux colonnes contenant les phrases en anglais et en français. Ensemble, cette combinaison de fiches terminologiques et de résultats de concordance provenant principalement de sources canadiennes donne une bonne indication de la langue qui est caractéristique des variétés canadiennes d'anglais et de français.

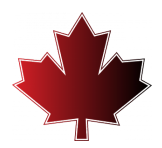

# <span id="page-22-0"></span>OUTILS POUR ÉTUDIER LA VARIATION RÉGIONALE DES LANGUES

Il arrive parfois, en traduction, de tomber sur un terme et de ne pas savoir s'il est couramment utilisé au Canada. Occasionnellement, on peut aussi être placé devant un choix entre deux termes ou expressions différents dont le sens est similaire, mais qui sont susceptibles d'exprimer des préférences régionales différentes. Bien que les banques terminologiques et les concordanciers bilingues explorés dans les sections précédentes puissent être utilisés pour étudier les termes, ils ne facilitent pas toujours les comparaisons rapides permettant de déceler la manière dont les termes

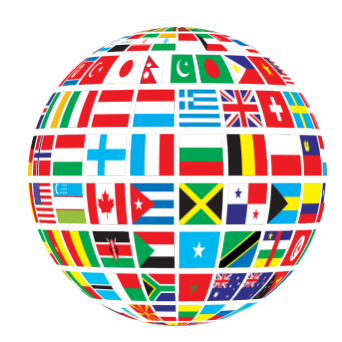

sont utilisés dans les différentes variétés régionales d'une langue. Il y a toutefois un autre type d'outil capable de faire de telles comparaisons.

### **Diatopix**

[Diatopix](http://olst.ling.umontreal.ca/diatopix/?lg=fr) est un outil en ligne gratuit conçu par Patrick Drouin, professeur à l'Université de Montréal, et programmé par Benoit Robichaud. Diatopix permet de saisir un terme ou une paire de termes et de voir à quelle fréquence ces termes sont utilisés dans différentes régions du monde. Pour les variétés d'anglais, les régions disponibles à des fins de comparaison sont l'Australie, le Canada, l'Irlande, la Nouvelle-Zélande, le Royaume-Uni (R.-U) et les États-Unis (É.-U.). Les différentes variétés de français qui peuvent être comparées sont celles utilisées en Belgique, au Canada, en France, au Luxembourg et en Suisse. De plus, il est également possible d'utiliser Diatopix pour plusieurs variétés d'espagnol et de portugais.

Comment ça fonctionne? Comme l'explique le site Web, Diatopix permet de voir, sous forme graphique (p. ex., à l'aide d'un graphique à barres ou d'un diagramme circulaire), comment les termes ou expressions sont répartis sur le Web. Pour ce faire, Diatopix utilise les options de recherches avancées du moteur de recherche Google et classe les résultats selon les principaux pays où cette langue est utilisée (Australie =. au, Canada =. ca, Irlande =. ie, Nouvelle-Zélande =. nz, etc.)

Par exemple, saisissez le terme *wellington boots*et Diatopix renverra un affichage visuel facile à lire\* (à l'aide d'un graphique à barres et d'un graphique circulaire) qui illustre que ce terme n'est pas utilisé très souvent à l'exception d'une région, la Nouvelle-Zélande : ce ne serait donc pas un bon choix pour un public canadien.

De même, si vous saisissez deux termes différents tels que *sweater* et *jumper*, Diatopix générera un affichage

#### 18 | OUTILS POUR ÉTUDIER LA VARIATION RÉGIONALE DES LANGUES

comparatif montrant la fréquence relative des deux termes dans chacune des six variétés régionales. Dans ce cas, l'anglais canadien montre une préférence pour le terme*sweater*, ce qui correspond à la préférence américaine, en contraste avec la préférence britannique.

Diatopix peut aussi être utilisé pour étudier les variantes orthographiques, telles que *analyze* et *analyse* ou *theatre*et *theater*. Pour le premier exemple, Diatopix révèle que l'anglais canadien a tendance à être similaire à l'anglais américain en préférant le « z », tandis que pour le deuxième exemple, l'option « re » est plus courante en anglais canadien, ce qui est similaire à la préférence anglaise au Royaume-Uni.

**À vous d'essayer!\* Comment peut-on savoir si une expression est plus courante dans une variété linguistique que dans une autre?** 

- 1. Accédez à la page d'accueil de *Diatopix* et sélectionnez « English » dans le menu situé dans le coin supérieur droit de l'écran.
- 2. Repérez les champs de recherche au centre de l'écran.
- 3. Tapez ou copiez/collez **toboggan** dans l'un des champs de recherche, puis cliquez sur le bouton « Go » ou appuyez sur la touche Entrée.
- 4. Consultez les résultats, qui sont affichés à la fois sous forme de graphique à barres et de graphique circulaire.
	- Notez que ce terme est utilisé plus souvent au Canada que dans toutes les autres régions anglophones.
- 5. Revenez aux champs de recherche en haut de cet écran et placez votre curseur dans le champ vide.
- 6. Tapez ou copiez/collez **sled** dans la deuxième case, puis cliquez sur le bouton « Go » ou appuyez sur la touche Entrée.
	- Que vous apprend Diatopix sur l'utilisation des termes **toboggan** et **sled** dans différentes régions du monde anglophone?
	- Seriez-vous à l'aise d'opter pour **toboggan** lorsque vous écrivez pour un public canadien?
- 7. Comparez certaines variantes orthographiques telles que **labor** et **labour** pour voir quelle est l'option préférée au Canada.
- 8. Basculez la langue de recherche vers le français en choisissant Français dans le menu des langues en haut à droite de l'écran.
- 9. Tapez ou copiez/collez les termes **bonnet de bain** et **casque de bain** dans les deux champs de recherche et cliquez sur le bouton « Go » ou appuyez sur la touche Entrée.
	- Que suggèrent les affichages visuels sur l'utilisation de ces deux options dans diverses régions?

\***Remarque** : Diatopix tire ses données de l'Internet, qui change constamment. Les résultats obtenus peuvent donc différer de ceux affichés au moment où cette ressource fut créée.

Diatopix présente toutefois certaines limites qu'il est prudent de garder à l'esprit. Par exemple, cet outil ne peut pas faire la distinction entre les homographes (c'est-à-dire les mots qui ont la même orthographe, mais des significations différentes) ou des parties différentes du discours, comme *pop*, qui peut être un nom, un verbe ou un adjectif. Ainsi, une recherche de la différence en termes régionaux l'utilisation entre *soda* et *pop* ne renverra pas de résultats significatifs, car *pop* a plus d'un sens. De même, Diatopix ne peut pas gérer les inflexions, il est donc nécessaire d'effectuer des recherches séparées pour une forme singulière et plurielle ou pour des formes verbales conjuguées.

En dépit de ces limitations, Diatopix offre tout de même suffisamment de matière pour alimenter la réflexion sur les variations régionales. Comme indiqué sur la page d'accueil de *[Diatopix](http://olst.ling.umontreal.ca/diatopix/?lg=fr)* : « Cet outil ne prouve rien. Il permet avant tout de confirmer certaines intuitions ou d'explorer des pistes de recherche liées à la variation lexicale sur le plan géographique. »

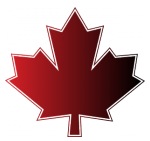

## <span id="page-25-0"></span>OUTILS DE TRADUCTION AUTOMATIQUE

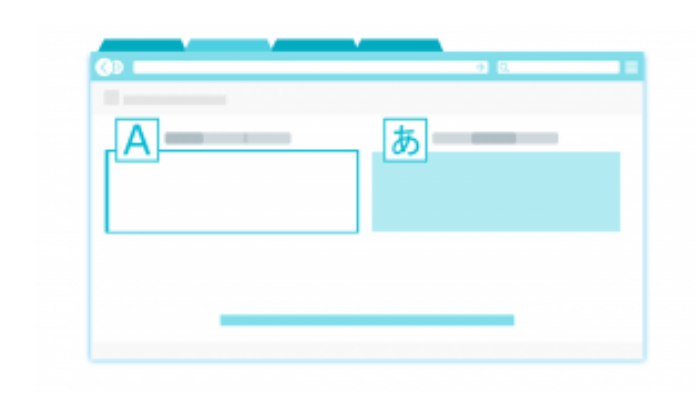

Un logiciel de traduction automatique (TA) s'efforce d'accomplir un travail de traduction du début à la fin. Autrement dit, si on lui fournit un texte source qui doit être traduit dans une autre langue, l'outil de traduction automatique prendra ce texte source et produira un texte traduit dans la langue cible sélectionnée. La traduction résultante peut ne pas être parfaite, mais l'outil fera une tentative et générera une traduction qui pourra être utilisée

comme brouillon ou point de départ. Dans certains cas, ce brouillon peut suffire (par exemple, si l'objectif est simplement d'essayer de comprendre l'essentiel du message). À d'autres occasions, s'il est nécessaire de produire un texte plus soigné, la décision de modifier le texte traduit automatiquement afin de l'améliorer peut s'imposer. Il est important de prendre en compte le but de la traduction et d'accepter la responsabilité de produire un texte qui répond aux attentes. Cela peut vouloir dire que certaines modifications devront être apportées au texte initial créé par le système de traduction automatique.

**Puis-je utiliser la TA pour les cours?** Ça dépend! Les cours ont des objectifs d'apprentissage différents. Dans un cours de géographie, il se peut qu'un des objectifs clés soit de démontrer que vous comprenez les concepts principaux. Dans ce cas, si la TA peut vous aider à exprimer ces concepts plus clairement, cela peut être une bonne utilisation de l'outil. Mais si un des buts d'un cours de langue, par exemple, est de montrer que vous maîtrisez une caractéristique grammaticale particulière, il est possible que l'enseignante ou l'enseignant souhaite vous voir le démontrer sans utiliser la TA. Si vous ne savez pas si la TA est autorisée, demandez à votre responsable de cours et faites preuve de transparence à propos de l'utilisation de la TA (par exemple, ajoutez une note expliquant où et comment vous avez utilisé la TA).

Comme les systèmes de traduction automatique effectuent le travail de traductionen arrière-plan, l'interface

utilisateur d'un système de traduction automatique en ligne gratuit est généralement assez simple. Tout d'abord, il faut sélectionner à la fois la langue source (ou de départ) et la langue cible (ou d'arrivée). Ensuite, il faut taper ou copier le texte qui doit être traduit dans la zone sous la langue source. L'outil de traduction automatique produira ensuite une traduction de ce texte dans la langue cible.

[Google Traduction](https://translate.google.com/?hl=fr) est probablement le système de traduction automatique en ligne sans frais le plus connu et le plus utilisé. Ce système n'a pas (encore) été adapté pour refléter la variété canadienne de l'anglais ou du français, mais deux autres systèmes de traduction automatique en ligne gratuits existent qui offrent un certain degré d'adaptation aux variétés linguistiques canadiennes : [TradooIT Translator](http://www.tradooit.com/translate/) et Microsoft [Bing Translator.](https://www.bing.com/translator?to=fr&setlang=fr) Avant d'explorer ces deux outils plus en détail, examinons d'abord l'abc de leur fonctionnement afin de mieux comprendre comment il a été possible d'adapter ces outils aux versions canadiennes de l'anglais et du français.

TradooIT et Microsoft Bing Translator sont tous deux des exemples de systèmes de traduction automatique *neuronale*  (TAN). L'approche de la TAN en ce qui a trait à la traduction

**Ne plagiez pas!** Si vous utilisez la TA pour traduire un passage d'une autre source que vous intégrez ensuite dans votre propre travail, n'oubliez pas d'ajouter une référence au matériel original car même si vous avez changé la langue, vous devez toujours citer les idées originales.

automatique est très récente et se sert de techniques d'apprentissage automatique basées sur l'intelligence artificielle. La toute première approche en matière de traduction automatique (qui remonte à la période à l'issue de la Seconde Guerre mondiale) a été dénommée *traduction automatique à base de règles (TABR).* La TABR s'est efforcée de faire en sorte que les ordinateurs puissent traiter les langues de manière à ce qu'elles se rapprochent de certains aspects du processus langagier courant. Pour y arriver, on a incorporé à ses systèmes de grands dictionnaires bilingues et un ensemble étendu de règles grammaticales, puis un dictionnaire et un ensemble de règles grammaticales différents ont dû être créés pour chaque paire de langues. Autrement dit, un système de TABR conçu pour travailler avec l'anglais et le français ne pouvait pas aisément être adapté pour prendre en charge l'arabe et le russe, par exemple. Pour que le système fonctionne avec différentes langues, de nouveaux dictionnaires et ensembles de règles de grammaire ont dû être programmés, ce qui a représenté un travail considérable. De plus, ces systèmes de TABR ont eu un succès limité parce que les êtres humains utilisent en réalité bien plus que la grammaire et le vocabulaire pour communiquer. Pour bien communiquer, ils ont amplement recours à un savoir contextuel et à une connaissance du monde réel pour interpréter des phrases susceptibles d'être ambigües. Toutefois, les ordinateurs n'ont pas accès à ces connaissances du monde réel, ils ne sont donc pas bien équipés pour interpréter le langage naturel, qui est intrinsèquement ambigu.

#### **Vie privée et confidentialité :**

les informations saisies dans un outil de TA en ligne gratuit ne disparaissent pas lorsque vous fermez la fenêtre. Les conditions d'utilisation des logiciels qui sont conçus stipulent souvent que ces données pourraient être utilisées à d'autres fins (par exemple pour affiner l'outil). N'entrez pas d'informations sensibles dans un outil de TA en ligne gratuit. Il est possible que certains clients interdisent aux traductrices et traducteurs d'utiliser des outils en ligne gratuits pour traduire leur contenu exclusif.

Compte tenu du succès limité de la TABR, une nouvelle approche a donc été tentée, qui ne s'appuyait pas sur la linguistique et la connaissance du monde, mais plutôt sur ce que les ordinateurs font de mieux : l'appariement de formes et le calcul ultrarapide . Cela a conduit à la mise au point d'*approches basées sur des corpus*, y compris la plus récente, connue sous le nom de traduction automatique neuronale. Avec la TAN, on incorpore au système un corpus bilingue extrêmement volumineux contenant des textes sources et leurs traductions déjà réalisées (généralement par des spécialistes de la traduction). L'ordinateur peut consulter les traductions produites pour détecter des modèles (par exemple, X a été précédemment traduit par Y quatre-vingt-dix-neuf fois sur cent) et « apprendre » à partir de ces exemples comment traduire de nouveaux textes sources. Bien sûr, cette explication est très simplifiée, mais l'essentiel à retenir, c'est que le système de traduction automatique puise à même le très grand nombre d'exemples qui lui ont été fournis pour apprendre.

Cela signifie qu'il est beaucoup plus facile de créer un outil apte à traduire différentes langues puisque le principal élément nécessaire est un nouveau corpus bilingue que le système peut interroger pour apprendre. En sélectionnant soigneusement ce qui est inclus dans le corpus, il est possible d'enseigner au

système différentes choses, comme une variété linguistique différente. N'oubliez pas cependant que pour produire des résultats de haute qualité, il est nécessaire d'avoir un corpus vraiment imposant (c'est-à-dire des milliards de pages de texte), ce qui peut être difficile à compiler si une langue particulière ou une variété de langues n'est pas largement utilisée.

### **TradooIT Traducteur**

La [collection d'outils TradooIT](https://www.tradooit.com/a-propos.php) a été créée par Simon McDuff, fondateur d'Okidoo Inc. En plus d'offrir le concordancier bilingue décrit dans une section précédente, la suite d'outils TradooIT contient également un outil gratuit de traduction automatique neuronale en ligne. Selon le site Web [TradooIT,](https://www.tradooit.com/translate/) ce système de traduction automatique neuronale a été conçu principalement à l'aide de textes du gouvernement canadien et se trouve donc adapté au vocabulaire canadien. De plus, il peut être consulté à la fois pour l'anglais canadien et le français canadien. En effet, il est dédié à ces variétés linguistiques particulières et aucune autre option

#### OUTILS DE TRADUCTION AUTOMATIQUE | 23

linguistique n'est disponible. Il convient de noter que puisque l'outil a été mis sur pied en utilisant principalement des textes gouvernementaux, il peut ne pas fonctionner aussi bien avec d'autres types de textes. N'oubliez pas que les systèmes de TAN apprennent à partir des exemples du corpus. Différents types de textes ont des caractéristiques différentes, de sorte qu'un outil de traduction automatique édifié à partir d'un type de texte (par exemple, les textes gouvernementaux) peut ne pas être bien équipé pour composer avec d'autres types de textes (par exemple, des recettes, des manuels, des œuvres littéraires).

Comme pour la plupart des outils de traduction automatique en ligne gratuits, l'interface de [TradooIT](https://www.tradooit.com/translate/) [Translate](https://www.tradooit.com/translate/) parle d'elle-même et l'outil est facile à utiliser. Collez simplement le texte source dans le champ gauche, puis notez le texte traduit qui s'affiche dans le champ droit.

### **À vous d'essayer! Est-ce que TradooIT Translate peut produire du contenu langagier canadien?**

- 1. Accédez au site Web [TradooIT Translate](https://www.tradooit.com/translate/).
- 2. Sélectionnez le français comme langue source et l'anglais comme langue cible.
- 3. Copiez/collez le texte suivant dans la zone de texte source à gauche :

### **De quelle couleur est leur médaille olympique ? Les plongeuses canadiennes ont gagné la médaille d'argent à l'épreuve féminine du tremplin de 3 mètres synchronisé.**

- 4. Regardez le texte cible proposé en anglais dans la zone de droite.\*
- L'orthographe reflète-t-elle les préférences de l'anglais canadien, soit un mélange des options américaines et britanniques ?
	- Les mots **colour** et **metre** reflètent les terminaisons **–our** et **–re** que l'anglais canadien a hérité de l'anglais britannique.
	- Le terme **synchronized** reflète la préférence **–ize** de l'anglais canadien, sous l'influence de l'anglais américain.

**\*Remarque** : les systèmes de TAN étant constamment en train d'apprendre, les résultats produits peuvent différer de ceux affichés au moment de la création de cette ressource.

#### **Microsoft Bing Traducteur**

Même si [Microsoft Bing Traducteur](https://www.bing.com/translator?to=fr&setlang=fr) n'est pas un produit canadien, il offre une option que la plupart des autres outils de traduction automatique en ligne gratuits que l'on connait bien ne proposent pas, soit l'option

#### 24 | OUTILS DE TRADUCTION AUTOMATIQUE

de choisir « Français (Canada) » comme langue, plutôt que de choisir seulement « Français ». Autrement dit, Microsoft a instruit une version de son système de traduction automatique à l'aide d'un corpus de textes rédigés en français canadien. Par conséquent, les traductions qui sont produites lorsque l'option « Français (Canada) » est sélectionnée refléteront une version française qui est plus généralement utilisée au Canada.

**À vous d'essayer! Microsoft Bing Traducteur peut-il produire du contenu langagier en français canadien?** 

- 1. Rendez-vous sur le site Web de [Microsoft Bing Traducteur.](https://www.bing.com/translator?to=fr&setlang=fr)
- 2. Sélectionnez l'anglais comme langue source et le français (Canada) comme langue cible.
- 3. Copiez/collez le texte suivant dans la zone de texte source à gauche :

### **Soccer is a very popular sport. Sometimes kids even play in empty parking lots.**

- 4. Choisissez « Français » comme langue cible
- 5. Observez le texte cible proposé dans la zone de texte à droite.\*
	- Notez que **soccer** a été traduit par **football**
	- Voyez comment**parking lots** a été traduit par**parkings**
- 6. Changez la langue cible pour « Français (Canada) » et observez comment la traduction change.
- **Soccer** est désormais traduit par soccer.
- Cette fois, **parking lots** est traduit pas **stationnements**.

**\*Remarque** : les systèmes de TAN étant constamment en train d'apprendre, les résultats produits peuvent différer de ceux affichés au moment de la création de cette ressource.

Malheureusement, Microsoft Bing Translator n'a pas d'option comparable pour l'anglais canadien. La seule option disponible est « Anglais » et il n'y a aucune variété régionale offerte à l'heure actuelle.

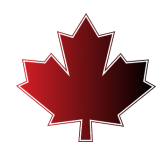

# <span id="page-30-0"></span>6. **CHATGPT**

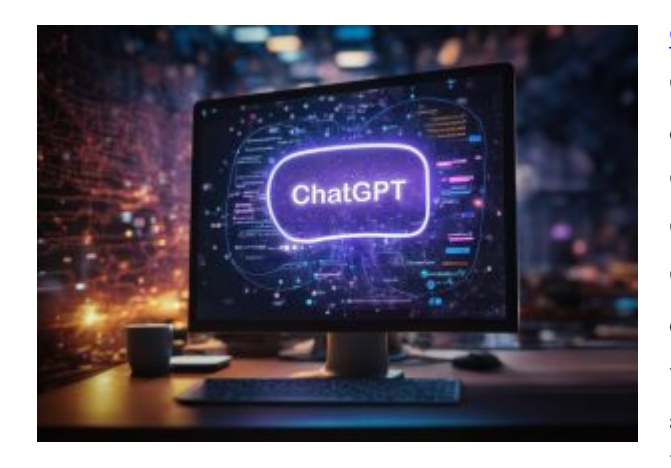

[ChatGPT](https://chat.openai.com/) — le célèbre diminutif qui désigne Chat Generative Pre-trained Transformer — est le nom d'un outil d'intelligence artificielle mis au point par **OpenAI**. ChatGPT se base sur un grand modèle de langage (ou GML). La version de ChatGPT basée sur le modèle GPT-3.5 est offerte gratuitement en ligne. À titre d'agent conversationnel, ChatGPT est capable de générer des textes en réponse à des directives ou des questions appelées **requêtes** — que les utilisatrices et utilisateurs humains lui soumettent. La **rédactique** est le processus

visant à structurer une question ou une directive avec clarté et précision de manière à ce que les outils génératifs d'intelligence artificielle comme ChatGPT puissent aisément interpréter leur tâche et s'en acquitter (p. ex., répondre à la question ou à la directive).

## **Grands modèles de langage (GML)**

Comme les systèmes de traduction automatique présentés dans la section précédente, ChatGPT est un outil basé sur des données. Dans le cas de ChatGPT, il se base sur un GML qui comprend un très vaste corpus de textes dont on se sert pour former l'outil. En examinant les exemples du corpus, l'outil apprend à reconnaître à quoi ressemble un texte, et à l'aide de ces exemples, l'outil apprend à générer de nouveaux textes. Il est important pour vous de comprendre que ChatGPT et les autres outils axés sur les GML ne comprennent pas le *sens* du texte sur lequel ils travaillent. Les GML produisent plutôt des textes en se basant sur la probabilité que certains mots suivent les mots qu'ils ont déjà vus ou générés. Le résultat est un texte en apparence présentable, mais dont le sens peut sembler insolite parce que l'outil ne comprend pas, en réalité, ce qu'il a écrit.

## **ChatGPT et la traduction**

Contrairement aux outils de traduction automatique mentionnés au chapitre précédent (c.-à-d., [TradooIT](http://www.tradooit.com/translate/) [Translator,](http://www.tradooit.com/translate/) [Microsoft Bing Translator](https://www.bing.com/translator)), ChatGPT n'a pas été expressément conçu pour traduire des textes.

#### 26 | CHATGPT

ChatGPT est plutôt utilisé pour prendre en charge une plus grande variété d'activités liées à la langue, notamment pour répondre à des questions, résumer de longs textes, simplifier des textes spécialisés et générer de nouveaux textes. Même s'il n'a pas été conçu comme un système de traduction automatique, ChatGPT peut aussi être utilisé pour traduire des textes. Toutefois, comme c'est le cas avec les outils de traduction automatique, il est peu probable que les résultats soient parfaits. Il est donc important de vérifier le contenu de la traduction avant de le partager. Un des aspects intéressants de cet outil, en particulier pour les personnes qui traduisent pour un public canadien, est la possibilité de spécifier que vous souhaitez traduire vers un anglais ou un français de variété *canadienne*.

**À vous d'essayer! ChatGPT est-il capable de générer un langage canadien?** 

- 1. Rendez-vous sur le site de [ChatGPT.](https://chat.openai.com/) Si vous utilisez ChatGPT pour la première fois, suivez les instructions pour vous enregistrer et créer un compte **gratuit**. Après avoir accédé à la plateforme, une fenêtre de dialogue s'ouvrira pour vous donner des conseils. Fermez la fenêtre à l'aide du bouton OK, LET'S GO.
- 2. Dans le bas de l'écran, utilisez la boite de message du ChatGPT pour entrer la requête suivante :
	- **« Traduisez la phrase suivante en anglais : l'adresse de l'ancien théâtre ne figure pas dans le catalogue. »**
- 3. Examinez le texte généré comme texte cible en anglais\*. L'orthographe des mots comme **theatre** ou **catalogue** correspond-elle à l'anglais canadien, ou à une autre variété linguistique d'anglais?
- 4. Essayez à nouveau en entrant la requête suivante, plus précise, dans la boite de message du ChatGPT
	- « **Traduisez la phrase suivante en anglais canadien : l'adresse de l'ancien théâtre ne figure pas dans le catalogue.** »
- 5. Examinez le résultat maintenant. L'orthographe des mots **theatre** et **catalogue** a-t-elle été modifiée pour refléter l'orthographe canadienne?
- 6. Maintenant, essayez de traduire vers le français en entrant la requête suivante :
	- **« Traduisez la phrase suivante en français : Marie had blueberry pancakes for breakfast. »**
- 7. Examinez le texte généré comme texte cible en anglais\*. Les équivalents proposés pour les mots blueberry et breakfast, correspondent-ils au français canadien, ou à une autre variété linguistique du français?
- 8. Maintenant, essayez de traduire vers le français canadien en entrant la requête suivante :

### ◦ **« Traduisez la phrase suivante en français canadien : Marie had blueberry pancakes for breakfast. »**

9. Examinez à nouveau la traduction proposée pour **blueberry** et **breakfast**. Ces termes ontils été changés pour des termes plus représentatifs du français canadien?

**\*Remarque** : les systèmes sont constamment en train d'apprendre. Les résultats obtenus peuvent donc différer de ceux affichés au moment où cette ressource fut créée.

Cette ressource traite de traduction, mais il est aussi possible d'utiliser ChatGPT pour vous aider à « canadianiser » différents types de textes. Par exemple, si un texte a été écrit dans une variété d'anglais utilisé aux États-Unis ou au Royaume-Uni, vous pouvez demander à ChatGPT de le réécrire dans la variété linguistique de l'anglais canadien. Ou, de la même manière, si un texte a été écrit dans une variété européenne de français, vous pouvez demander à cet outil de le transformer pour qu'il soit écrit dans une variété canadienne de français.

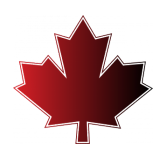

# <span id="page-33-0"></span>7. PORTAILS LINGUISTIQUES

Un portail est une plate-forme Web spécialement conçue qui collecte des informations sur un sujet donné à partir de différentes sources et les présente de manière uniforme, souvent grâce à une interface utilisateur commune.

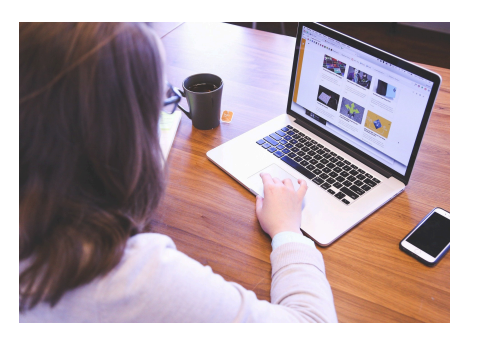

## **Le Portail linguistique du Canada**

Le <u>[portal linguistique du Canada](https://www.noslangues-ourlanguages.gc.ca/fr)</u> est administré par l'organisme gouvernemental canadien le Bureau de la traduction. Les ressources qu'on y trouve sont conçues pour l'ensemble des Canadiennes et Canadiens désireux d'améliorer leurs compétences langagières. Cette collection variée comprend donc des informations sur l'apprentissage des langues, des questionnaires pour tester ses compétences, des conseils de base et d'autres plus poussés sur la rédaction, un blogue écrit par et pour les amoureuses et les amoureux des langues, en plus de la banque terminologique TERMIUM PLUS (discutée plus en détail dans une section précédente). Le portail abrite aussi le [Carrefour des langues officielles](https://www.noslangues-ourlanguages.gc.ca/fr/carrefour-hub) consacré aux ressources pour l'anglais et le français, de même qu'une section présentant des ressources pour l'apprentissage et l'enseignement de certaines des <u>langues</u> [autochtones du Canada.](https://www.noslangues-ourlanguages.gc.ca/fr/ressources-resources/autochtones-aboriginals/apprentissage-learning-fra)

Tel que décrit sur le site Web du portail, le [Navigateur linguistique](https://www.noslangues-ourlanguages.gc.ca/fr/navigateur-navigator) est un outil de recherche utile pour les Canadiennes et Canadiens qui ont besoin d'information sur un quelconque aspect des langues officielles du Canada (anglais et français). En effet, le [Navigateur linguistique](https://www.noslangues-ourlanguages.gc.ca/fr/navigateur-navigator) a intégré le contenu du guide *The Canadian Style*, qui apporte des réponses concises aux questions traitant de l'anglais écrit dans le contexte canadien, ainsi que *Le guide du rédacteur*, qui fait de même pour le français canadien.

Grâce à l'outil de recherche sur la page d'accueil du <u>[Carrefour des langues officielles](https://www.noslangues-ourlanguages.gc.ca/fr/carrefour-hub)</u> qui se prête à une recherche par mot-clé et par thème, il est possible d'interroger simultanément une grande variété de ressources sur les langues officielles de divers ministères et organismes du gouvernement canadien. Le carrefour peut être utilisé pour trouver des normes et des politiques, des outils de promotion, des pratiques exemplaires, des ressources d'apprentissage et d'autres renseignements utiles sur de nombreux aspects liés aux langues officielles au Canada. À ce titre, le Portail linguistique du Canada est une ressource utile à consulter lors de traductions spécifiquement destinées à un public canadien.

## **La Vitrine linguistique de l'OQLF**

La Banque de dépannage linguistique (BDL) est une ressource en français qui figure dans la [Vitrine](https://vitrinelinguistique.oqlf.gouv.qc.ca/) [linguistique](https://vitrinelinguistique.oqlf.gouv.qc.ca/) gérée par *l'Office québécois de la langue française* (OQLF). On y trouve des conseils sur la grammaire, l'orthographe, la ponctuation, les acronymes, la prononciation, la rédaction (et plus encore), le tout avec un accent particulier sur le français canadien. En plus de la BDL et de la banque terminologique le *Grand dictionnaire terminologique* ([décrit dans une section précédente](#page-13-0)), le portail de l'OQLF offre d'autres outils pour soutenir les apprenants en langues, des modèles pour des types de textes courants, une base de données des noms de lieux au Québec, etc.

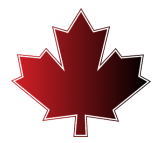

#### | PORTAILS LINGUISTIQUES

## <span id="page-36-0"></span>MOT DE LA FIN

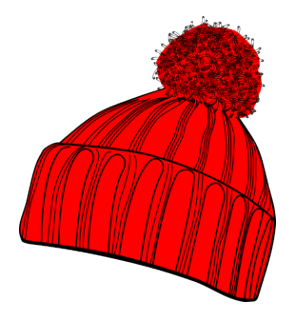

Lorsque l'on traduit pour un public canadien, il est logique de s'adresser au lectorat dans la langue de sa région, qui est l'anglais canadien ou le français canadien. Cette ressource éducative libre a présenté un aperçu d'une gamme d'outils et de ressources qui peuvent aider les traductrices et traducteurs à faire des choix éclairés lorsqu'ils travaillent pour un public canadien. Ce n'est pas un guide complet, mais c'est suffisant pour vous aider à démarrer, alors attachez bien votre *tuque* et partez courir le monde!

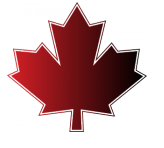

## <span id="page-37-0"></span>REMERCIEMENTS

Cette ressource éducative libre a été financée à l'aide d'une subvention de la <u>[bibliothèque de l'Université](https://www.uottawa.ca/bibliotheque/)</u> <u>[d'Ottawa](https://www.uottawa.ca/bibliotheque/)</u> (la version 1) et un appui de l'organisme <u>[eCampusOntario](https://www.ecampusontario.ca/fr/)</u> (la version 2). Un merci tout particulier à la bibliothécaire Mélanie Brunet [\(ORCID iD](https://orcid.org/0000-0002-6912-340X)) pour son soutien tout au long du processus de production.

Merci beaucoup à la traductrice, Joanne Desroches, pour la traduction vers le français.

Attributions pour les images :

- Couverture et illustrations de fin de chapitre adaptées de [Maple Leaf](https://pixabay.com/vectors/maple-leaf-maple-canada-canada-day-2649712/) par [elgraphics](https://pixabay.com/users/elgraphics-2552500/) sur Pixabay, Licence [Pixabay.](https://pixabay.com/fr/service/license/)
- Illustration pour les travaux pratiques : <u>The Mouse Cursor</u> par <u>rieo</u> sur Pixabay, <u>Licence Pixabay</u>.
- Introduction : <u>[Welcome](https://pixabay.com/illustrations/welcome-words-greeting-language-905562/)</u> par <u>Tumisu</u> sur Pixabay, <u>[Licence Pixabay](https://pixabay.com/fr/service/license/)</u>.
- Chapitre 1 : [Globe](https://pixabay.com/illustrations/globe-world-languages-translate-110775/) par [geralt](https://pixabay.com/users/geralt-9301/) sur Pixabay, [Licence Pixabay](https://pixabay.com/fr/service/license/).
- Chapitre 2 : <u>[Network](https://pixabay.com/illustrations/network-round-hand-write-circle-1987225/)</u> par <u>[geralt](https://pixabay.com/users/geralt-9301/)</u> sur Pixabay, <u>[Licence Pixabay](https://pixabay.com/fr/service/license/)</u>.
- Chapitre 3 : illustration adaptée de <u>The Graph</u> par <u>[RoadLight](https://pixabay.com/users/roadlight-15702095/)</u> sur Pixabay, <u>Licence Pixabay</u>
- Chapitre 4 : <u>[Countries](https://pixabay.com/vectors/countries-flags-globe-political-1295969/)</u> par <u>[OpenClipart-Vectors](https://pixabay.com/users/openclipart-vectors-30363/)</u> et <u>Flip Chart</u> by <u>janjf93</u> sur Pixabay, <u>[Licence Pixabay](https://pixabay.com/fr/service/license/)</u>.
- Chapitre 5 : [Translate](https://pixabay.com/vectors/translate-translation-web-service-1820325/) par [200degrees](https://pixabay.com/users/200degrees-2051452/) on Pixabay, [Licence Pixabay.](https://pixabay.com/fr/service/license/)
- Chapitre 6 : <u>[Ai généré ChatGPT](https://pixabay.com/fr/illustrations/ai-g%C3%A9n%C3%A9r%C3%A9-chatgpt-chatbot-8177861/)</u> par <u>[Franz26](https://pixabay.com/fr/users/franz26-1553839/)</u> sur Pixabay, <u>Licence Pixabay</u>.
- Chapitre 7 : <u>[Student](https://pixabay.com/photos/student-woman-startup-business-849821/)</u> par <u>[StartupStockPhotos](https://pixabay.com/users/startupstockphotos-690514/)</u> sur Pixabay, <u>[Licence Pixabay](https://pixabay.com/fr/service/license/)</u>.
- Conclusion : [Cap](https://pixabay.com/vectors/cap-cloth-clothing-education-hat-1300471/) par [OpenClipart-Vectors](https://pixabay.com/users/openclipart-vectors-30363/) sur Pixabay, [Licence Pixabay](https://pixabay.com/fr/service/license/).

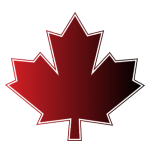

# <span id="page-38-0"></span>À PROPOS DE L'AUTEUR

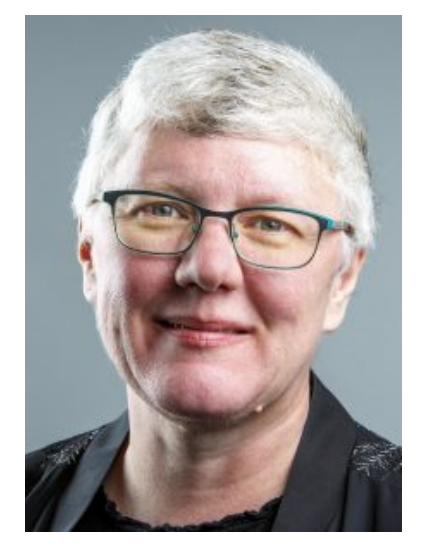

### **Lynne Bowker, PhD, CTran [\(ORCID iD\)](https://orcid.org/0000-0002-0848-1035)**

Professeure titulaire École de traduction et d'interprétation Université d'Ottawa, Canada Courriel : [lbowker@uottawa.ca](mailto:lbowker@uottawa.ca)  Twitter : [@bowkerl](https://twitter.com/bowkerl) Site Web : https://uniweb.uottawa.ca/members/415

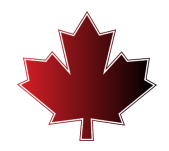